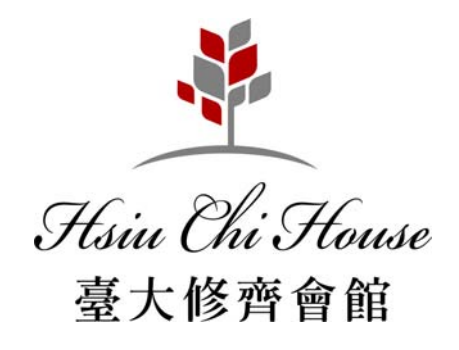

# 學術網路設定與

## 電話系統操作說明

(長租型客房使用)

《2011.03.14 版》

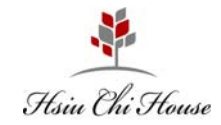

#### 壹、學術網路註冊操作說明

#### 一、房內插座面板說明:(由左至右)

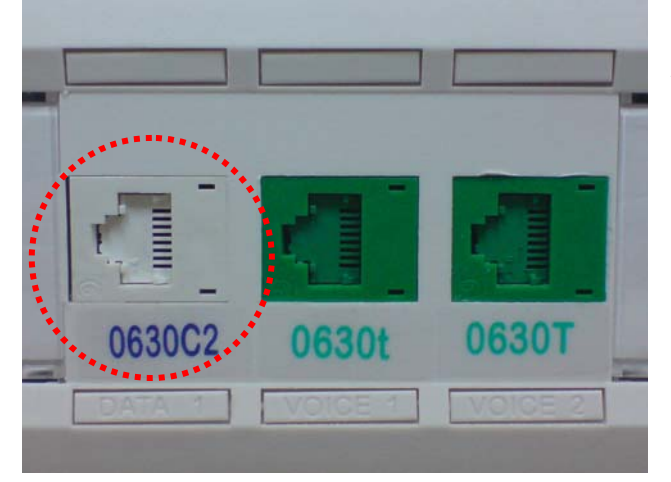

- 1. 白色插座【電腦網路插座 DATA】
- 2. 綠色插座【電話插座 VOICE】
	- A. 標示「小寫 t 」代表為內線電話分機插座
	- B. 標示「大寫 T」代表為可另外申請中華電信撥 打外線之專線插座

#### 學術網路使用流程

接妥網路線 → 電腦設定為 DHCP → 檢查瀏覽器設定 → (註冊) 輸入帳號密碼並填妥個人資料 → 待 5~10 分鐘即可上網

房內有分 1 孔及 3 孔插座 網路插孔皆為「白色插孔」,請確認是使用網路線接續。

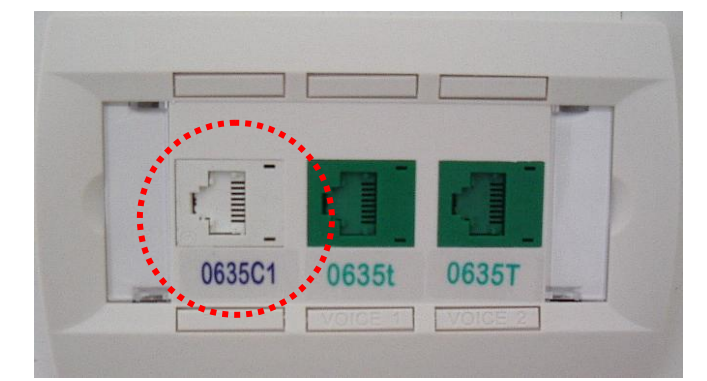

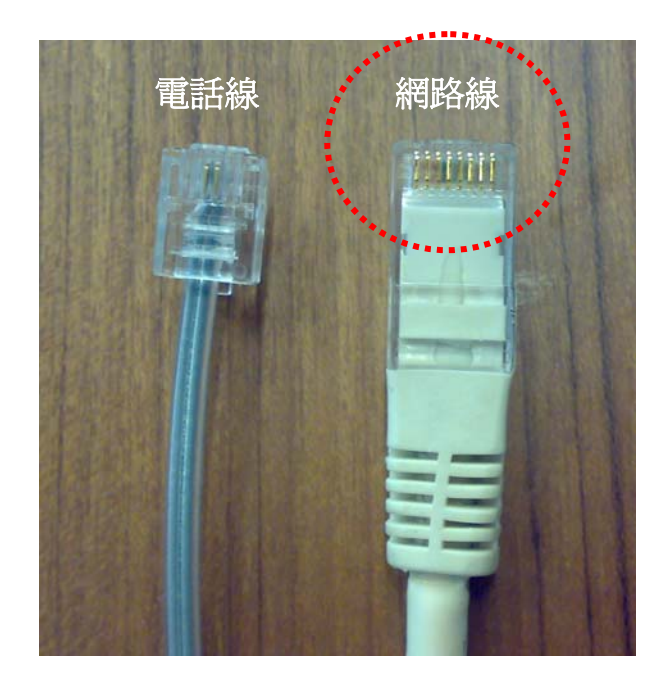

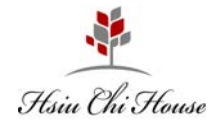

#### 二、**XP** 作業系統自我檢查設定說明:

#### → 我的文件 88 Messenger  $\mathbf{P}$ க் C 킕 ĂÑ  $\blacksquare$  $\left| \frac{\zeta}{2} \right|$ 2 控制台  $\overline{(\hat{\mathbf{x}})}$ 3 我最近的文件(D) Bluetooth本地 Intel(R) GMA<br>COM Driver for ... Java LiveUpdat Program<br>Undetec  $\bigcirc$  Dr.eye **口·切换到類別目錄檢視** → 我的回片  $\rightarrow$ **V<sub>2</sub>** v<sub>NC</sub> ■我的音樂 44 V 2 rá **Find**  $\widehat{\mathbf{x}}$ 請參閱 日期和時間 印表機和傳 自動更新 系統管理工 月我的電腦 字型 系統 地區及語言 1202 Alcohol 120% **Vindows Update** ● 郡中第 2 説明及支援 Ġ.  $\frac{1}{2}$ P  $\frac{1}{2}$ **CALL** 92 F Nero Express **4** 控制台(C) 使用者帳戶 協助工具選 掃描器與數 排定的工作 新增或移除 新增硬體 ● 政定程式存取及預 。<br><mark>提供選項,讓您能自訂您電腦的外觀和功能、新增或移除程式,設定網</mark>路連<br>線和使用者帳戶。 Microsoft Office Excel 2003 OR) ● 網路連線  $\mathbb{C}$  $\frac{1}{\ln \omega}$  $\bullet$ J ■記事本 3 印表機和傳眞 滑鼠 ー<br>資料夾選項 資訊安全中<br>*ム* 遊戲控制器 電源選項 電話和數據 網路臺裝精 Windows Media Player 2) 説明及支援(H) 3  $\mathbf{\Theta}$ R €  $\mathbf{S}$ ż ○搜尋(3) Your Uninstaller! 2008 顯示 網絡連線 網際摺路選 要容 壁音及音訊 鍵盤 D執行(R) 3 小盘家 MSN Explorer  $\overline{d}$ 所有程式(P) ▶ 資源回收筒 面.txt VR-ONE **Huinstall** isk<sub>a</sub> 2 登出心 1 電腦關機の -<br>| A G G G C Y o | 国台大BOT使用方法&... | B 控制台 **A** 開始 → 15 15 16 17 16  $\frac{\hbar m}{\hbar m}$

0進入網路連線設定:【開始】→【控制台】→【網路連線】

#### o於【區域連線】圖示點右鍵選取【內容】(請注意非藍芽區域連線)

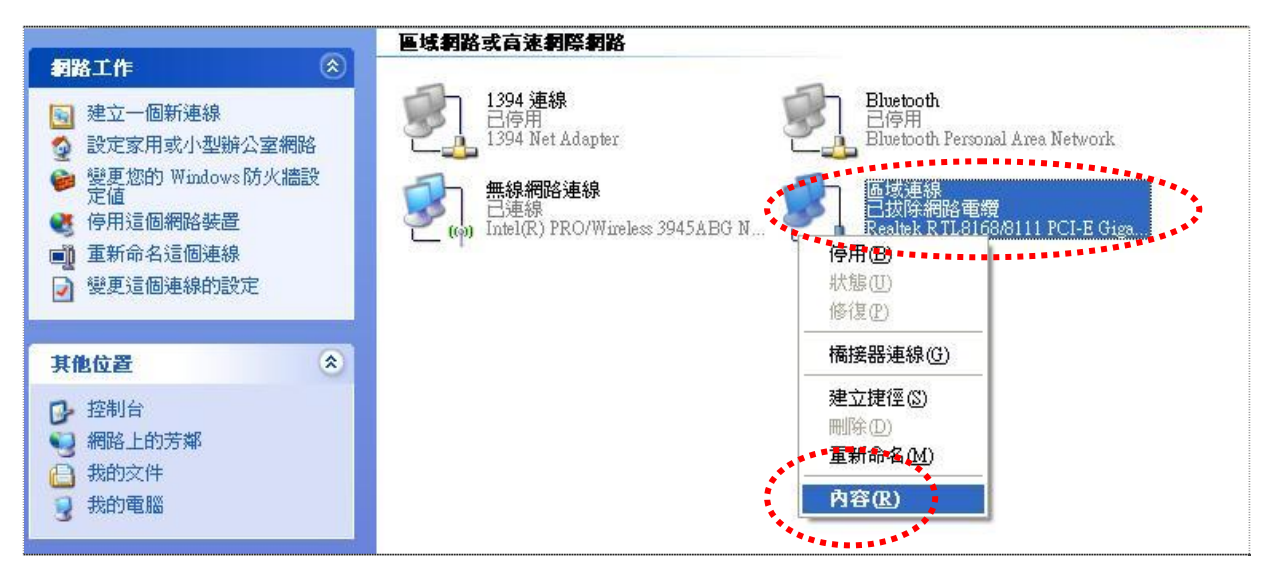

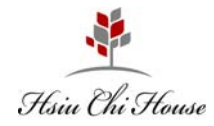

❸點選【Internet Protocol(TCP/IP)】後,再點選﹕❹將選項皆選為「自動取得」後,再按【確定】

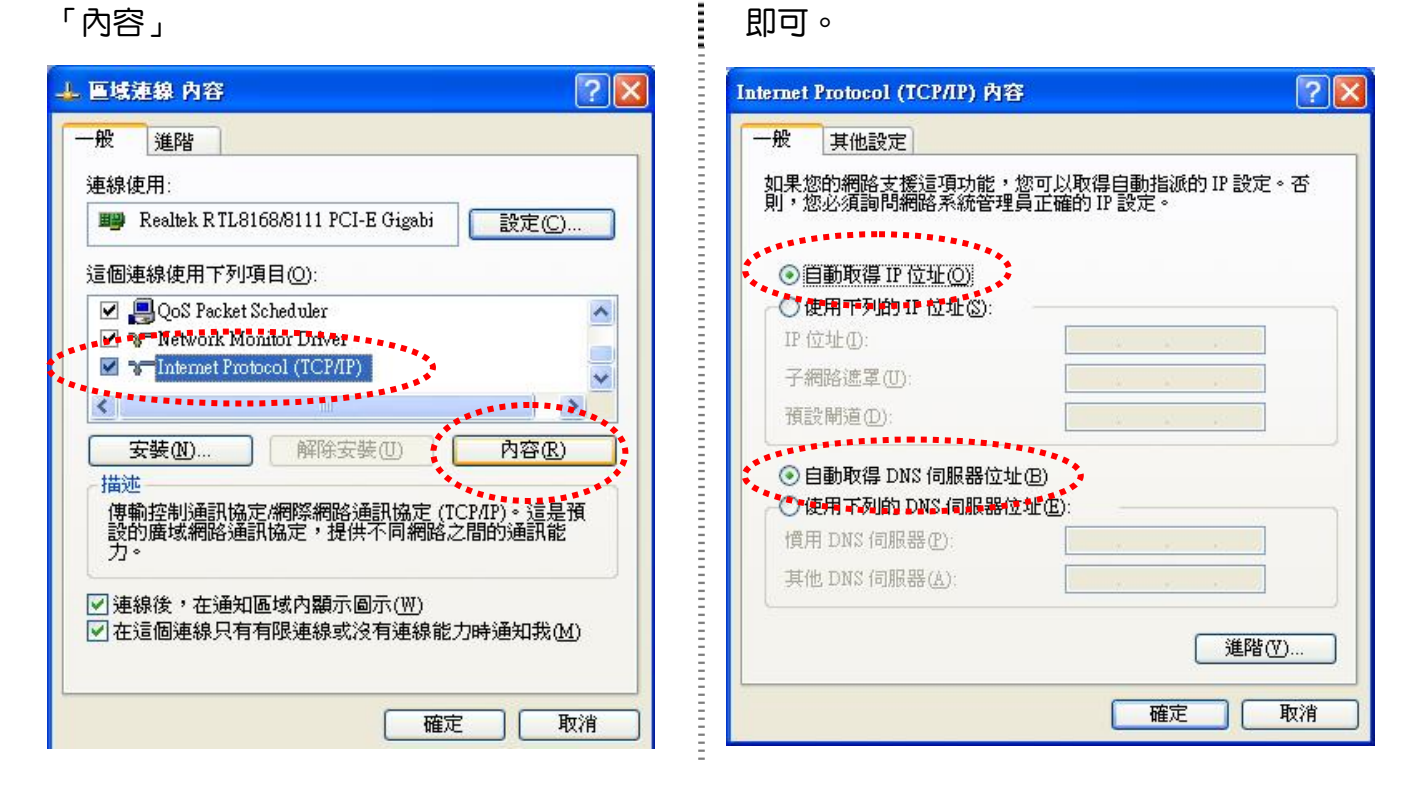

#### 三、**Vista** 作業系統自我檢查設定說明:

●桌面右下角網路圖示點選右鍵並選擇【網路和共用中心】。

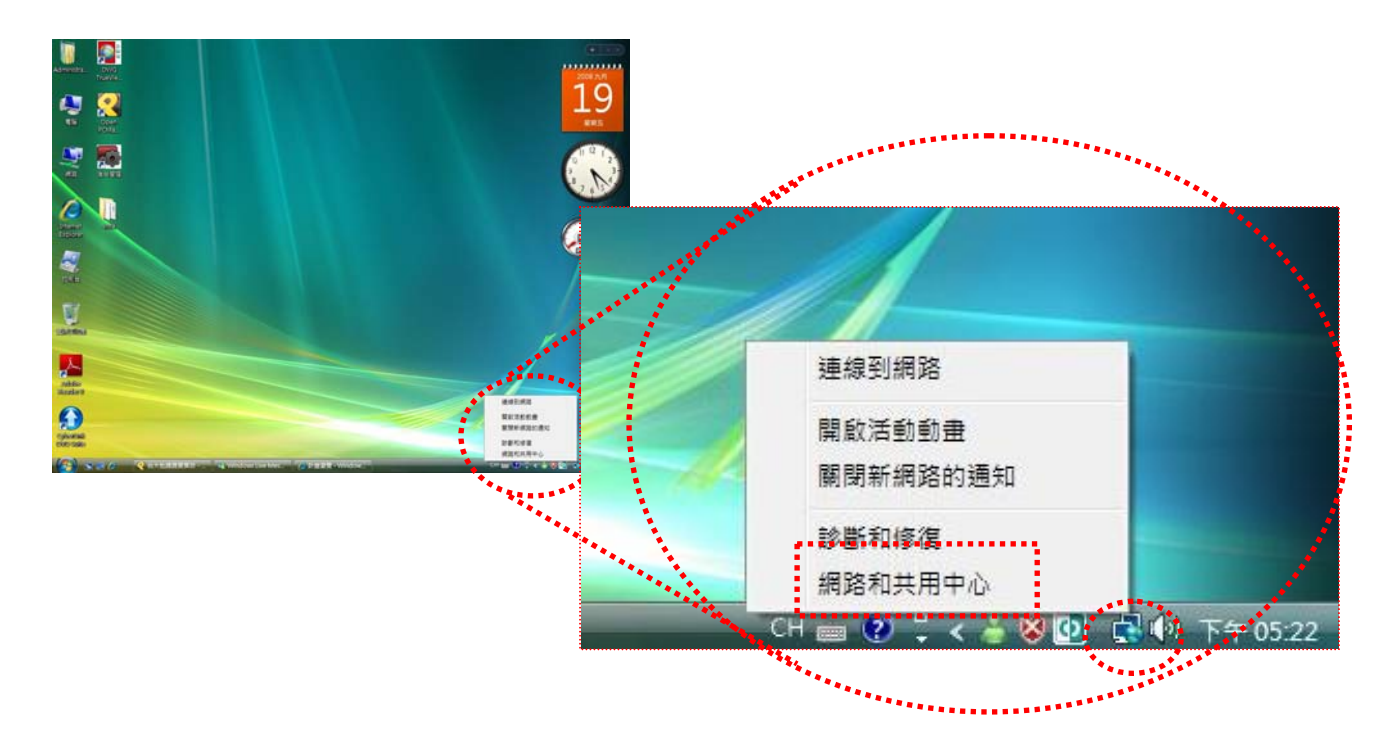

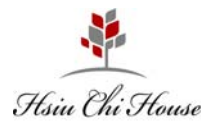

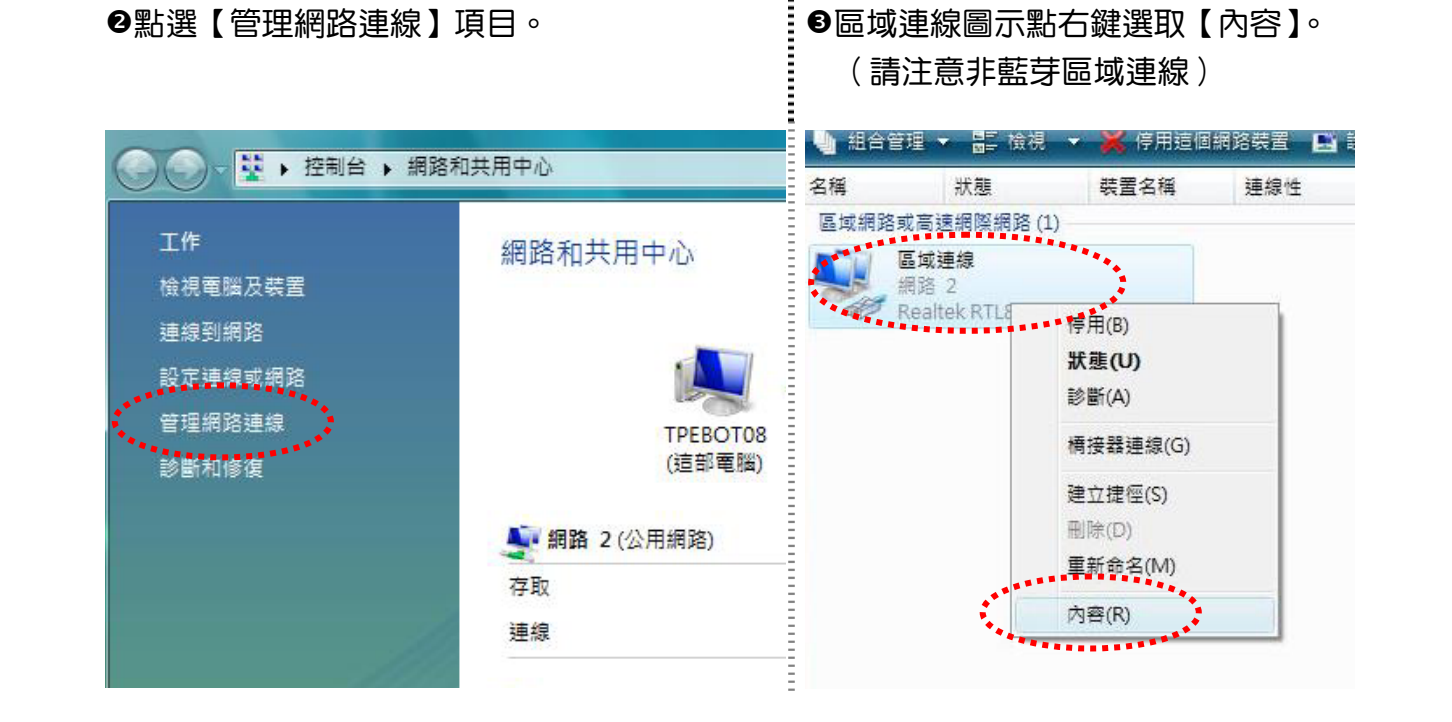

❹點選【Internet Protocol Version 4 (TCP/IPv4) 】 『 ❺將選項皆選為「自動取得」後,再按【確定】 後,再點選「內容」。 即可。

Ē

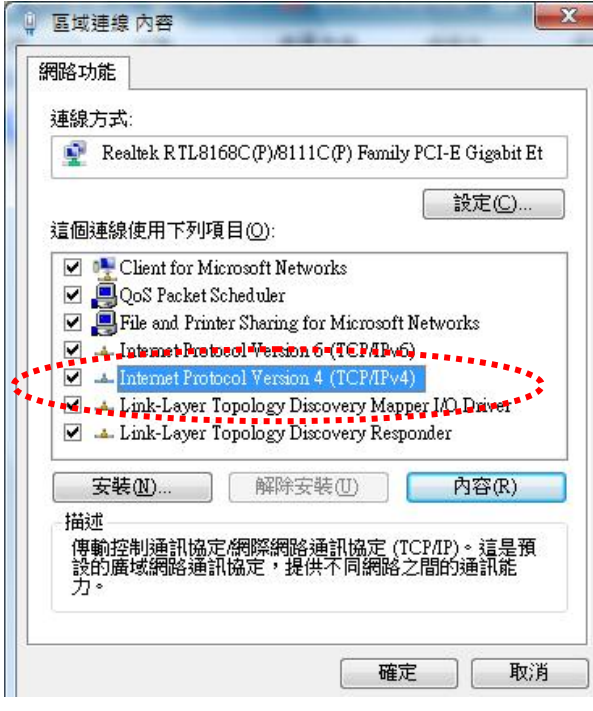

 $\boxed{?}$  X Internet Protocol Version 4 (TCP/IPv4) 內容 一般 其他設定 如果您的網路支援這項功能,您可以取得自動指派的 IP 設定。否<br>則,您必須詢問網路条統管理員正確的 IP 設定。 ◎ 自動取得 IP 位址(O) ● 使用下列的 IP 位址(3) IP 位址(I): **The Manager** 子網路遮罩(U):  $\sim 20$  $\mathcal{H}_{\mathbf{c}}$  .  $\sim 1\%$ 預設閘道(D): 2010/03/07 10:30 . . . . . . . ◎ 自動取得 DNS 伺服器位址(B) 12 使用下列的 DNS 伺服器位址(图) 慣用 DNS 伺服器(P): the company of the company 其他 DNS 伺服器(A): <u>la provincia de la </u> 進階(V)... 確定 取消

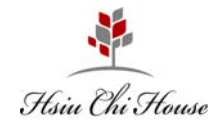

#### 四、檢查瀏覽器設定:

#### 0打開瀏覽器選擇:【工具】→【網際網路選項】

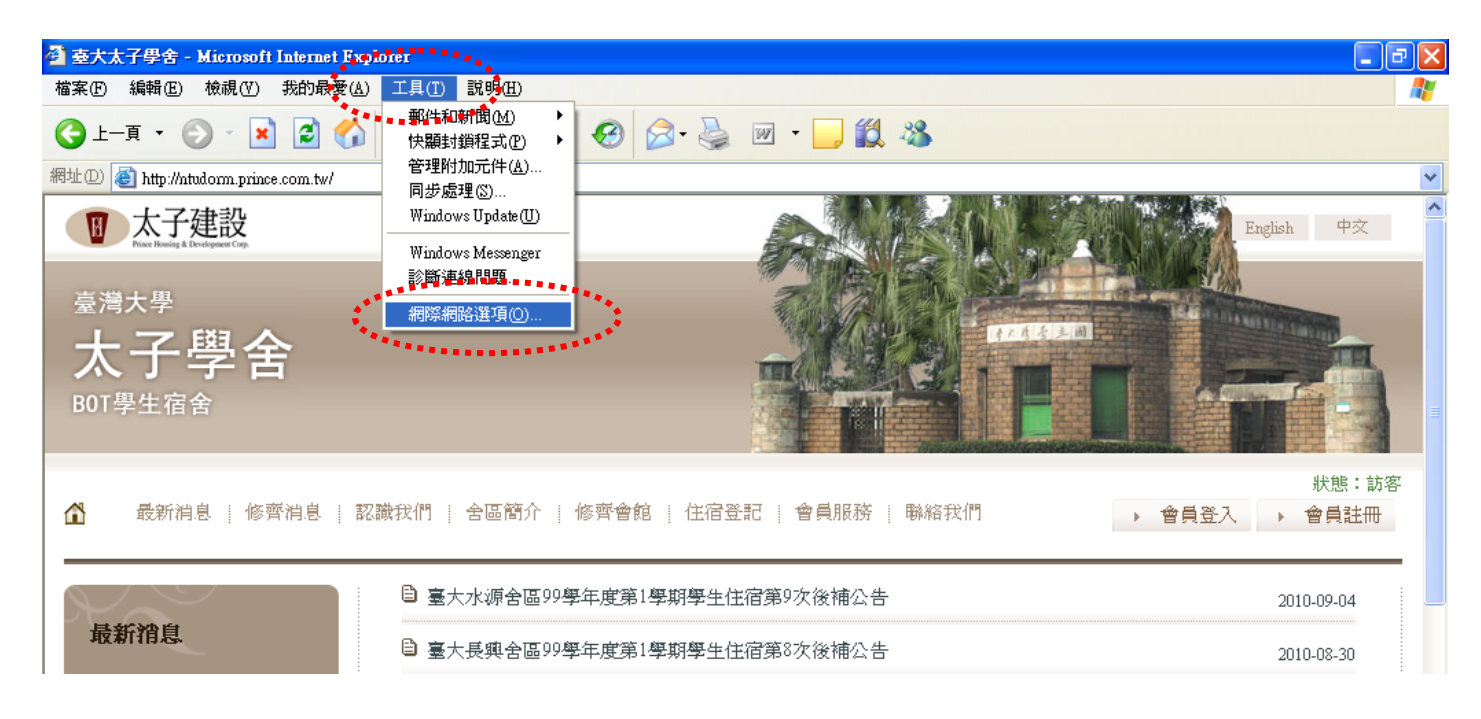

### 連線」後,再按【區域網路設定】

#### ❷ 選擇【連線】→確認連線設定為「永遠不撥號 . : ❸將所有選項的勾選全部移除後,再按【確定】

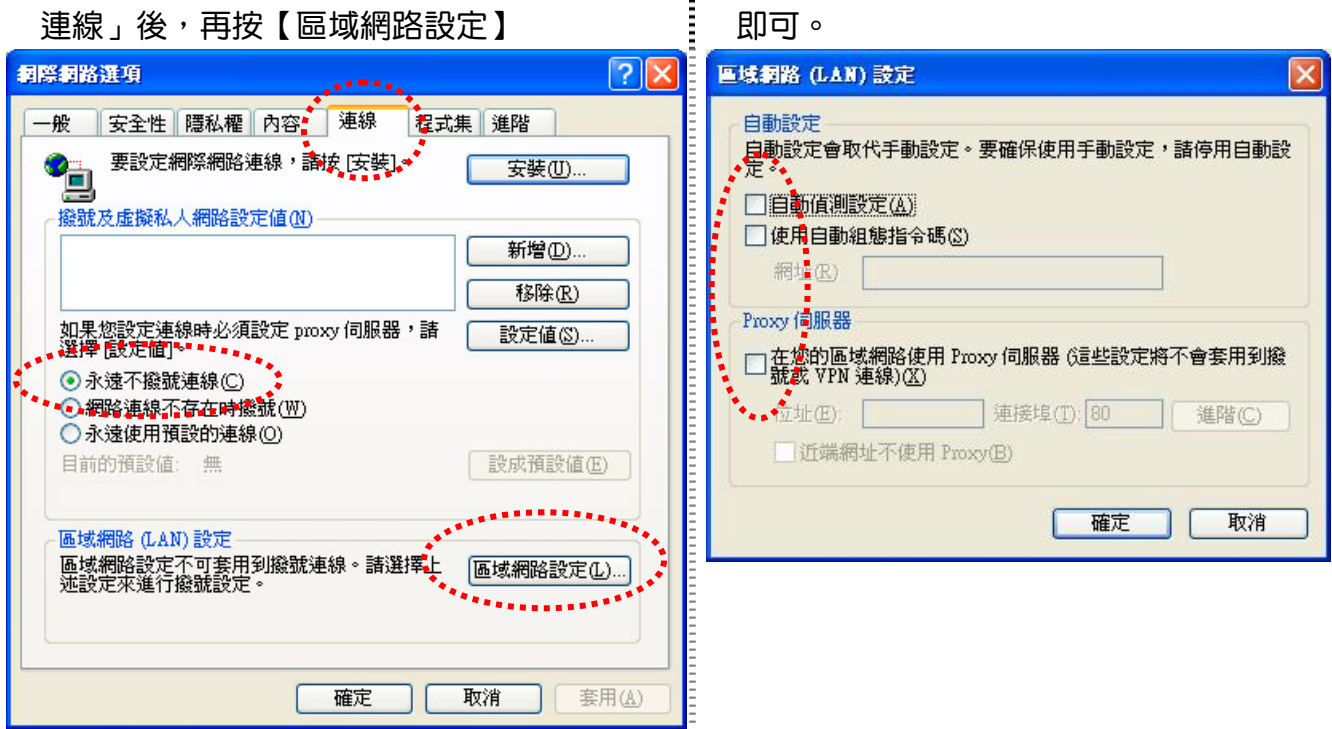

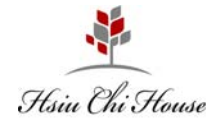

#### 五、註冊認證操作使用說明:

●請將網路線接到白色的網路插孔中,開啟瀏覽器後即會出現以下網頁畫面,點選【網路註冊系統】。

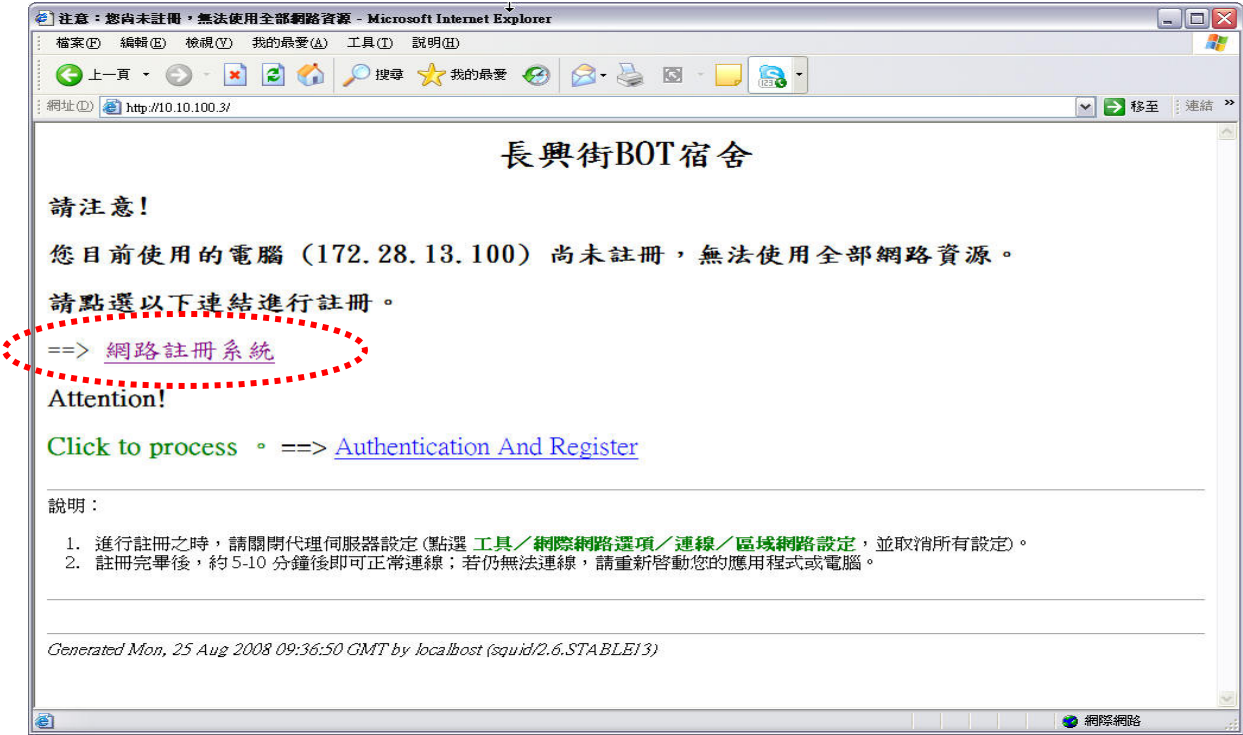

o請輸入您的「帳號」及「密碼」。

 帳號:請輸入您向臺大計算機中心申請的【帳號】 密碼:請輸入臺大計算機中心配發之【密碼】

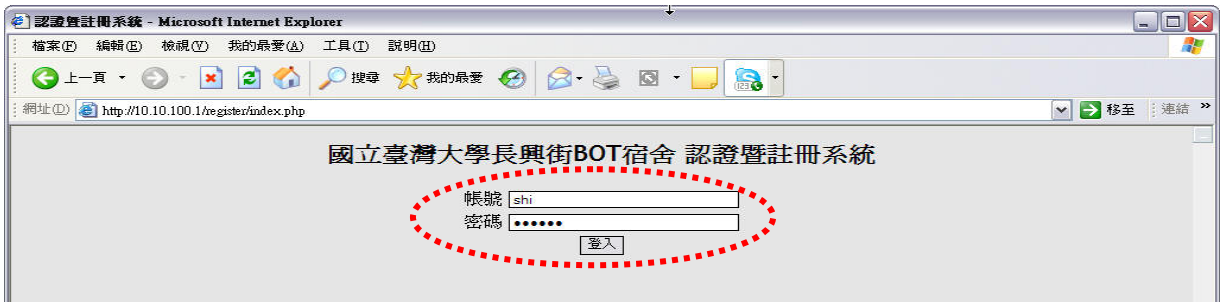

●輸入帳號密碼登入後會出現以下網頁畫面,請依序輸入所有個人資料,輸入完畢按下「註冊電腦」 之按鈕。

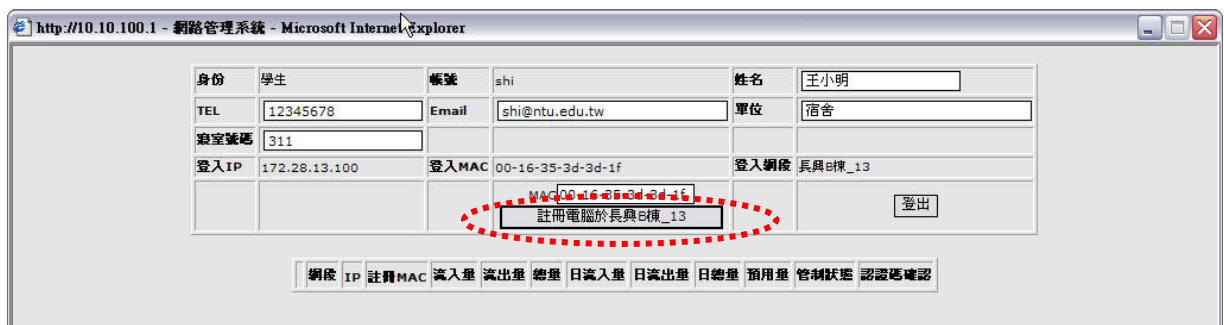

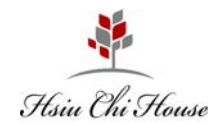

**❶註冊完成後請等待 5~10 分鐘,系統將會自動幫您的電腦設定固定 IP,請把畫面註冊訊息記錄下來。** 

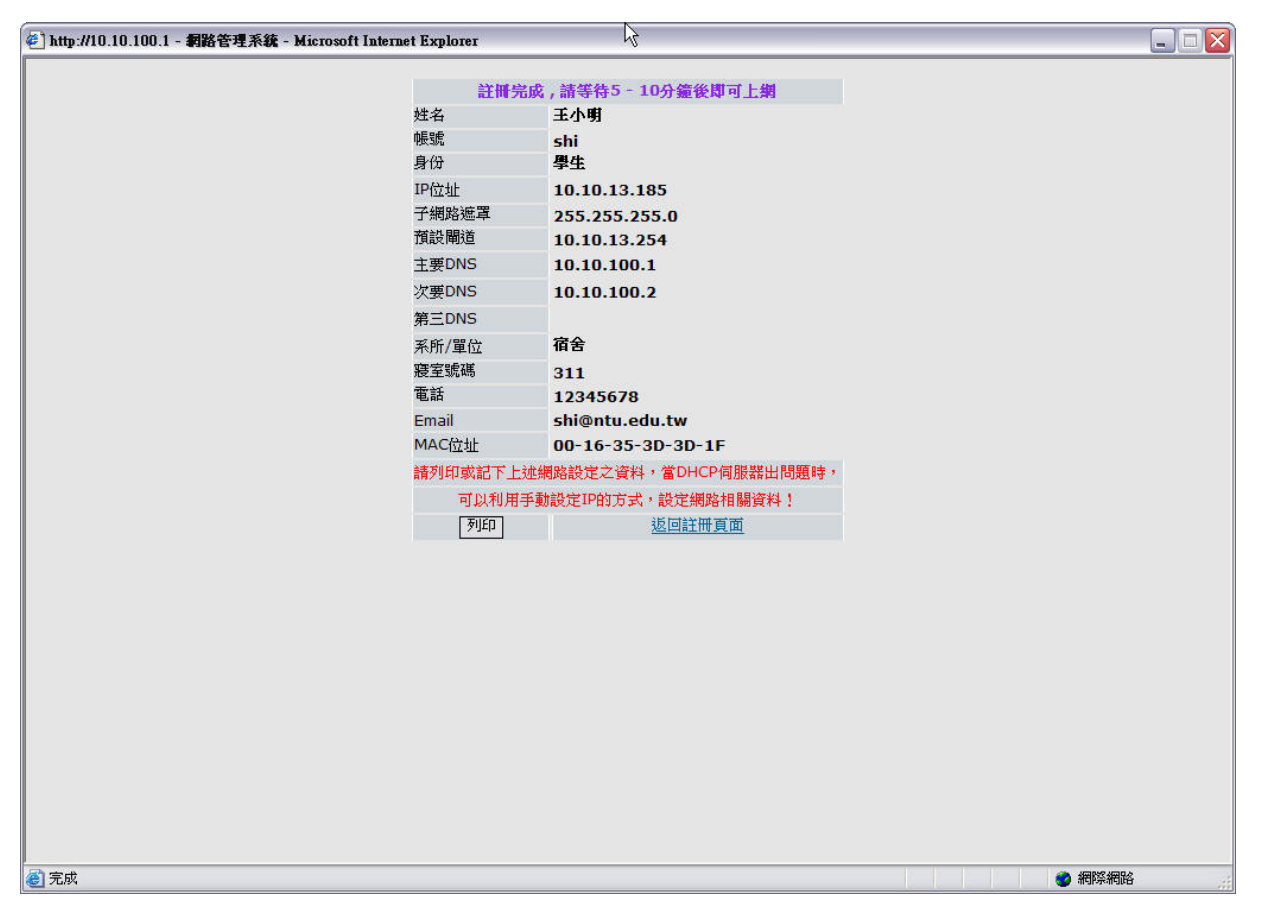

※ 若等待 5~10 分後仍無法上網時,您可自行設定 IP 並重新啟用網路連線或重新開機即可上網。

#### 六、**Q&A**:

- Q1. BOT 學術網路是否需要付費?
- A1. BOT 學術網路係由太子學舍建置設備提供給住戶免費使用,惟住戶需依臺灣大學規定繳納「網路使 用費」予校方,相關網路使用管理機制依臺灣大學校方訂定為主。
- Q2. BOT 學術網路速度有多快?
- A2. 依臺灣大學政策制定,為總頻寬分享制,目前測試可達 2MB~10MB/sec。
- Q3. BOT 學術網路是否有提供固定實體 IP?
- A3. 依臺灣大學管理政策,目前只提供固定虛擬 IP。
- Q4. 每個人可以使用幾台電腦上網?
- A4. 目前開放每個資訊孔可同時容許兩台電腦註冊,當第三台電腦要使用時需做變更 MAC 動作。
- Q5. BOT 學術網路是否有流量限制?
- A6. 依臺大學術網路規定,上傳+下載=6G/每日,但 BOT 超過 6G 流暈將停用網路,至隔日 00:00 重計, 意即被限制用戶於隔日凌晨可恢復。

#### Q6. BOT 宿舍是否有提供無線網路?

A6. 舍區於公共空間區域皆有設置無線 AP(例如:一樓大廳、用餐區、會客區與交誼廳),使用方式與 臺大校內無線網路相同。

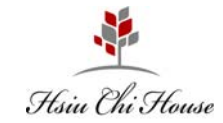

### 貳、電話操作說明

◆ 分機號碼:

五碼分機號碼為【棟別 1 碼 + 房號 4 碼】 (A 棟=1、B 棟=2、C 棟=3、D 棟=4)

例如:修齊會館 336 房,分機號碼為 40336

#### ◆ 會館房間互撥:

請拿起電話直接輸入「分機號碼」即可接通。

#### ◆ 與臺大校總區及舍區互撥:

【啟動碼 + 分機號碼】 (啟動碼:校本部為 **991**、長興舍區為 **992**、水源舍區/修齊會館為 **993**)

例如:欲撥打至臺大校內分機 60198,請直撥 **991**+60198 即可接通。 欲由校內撥打至修齊會館 336 房,請直撥 **993**+40336

【 如欲杳詢校內分機號碼,請直撥 991+63366,由臺大校本部總機為您做語音導引 】

#### ◆ 由市話外線撥入舍區:

請先撥至臺灣大學代表號總機 (02) 3366-3366,進入語音導引後請直撥各舍區代表號碼(修齊會 館為 **60101**),進入舍區總機後,再輸入五碼分機號即可接通。

例如:欲由市話撥入修齊會館 336 房 **(02) 3366-3366 → 輸入舍區代表號 60101 → 再輸入房間分機號碼 40336 即可接通** 

#### ◆ 由房間撥打外線電話:

目前暫未提供此項服務,如欲使用請自行向電信業者付費申請。

#### 修齊會館櫃檯分機說明:

一樓大廳櫃檯:40199